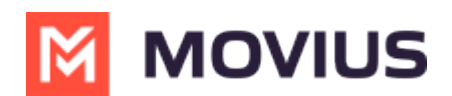

# **Manage Reporting and Metrics**

Last Modified on 02/04/2025 10:46 am EST

You can use the Reports tool in the Management Portal to view and download data on user and administrator activities.

## **Reports for Enterprise-wide MultiLine usage**

Read on to learn how to view how many messages, calls, and data have been consumed by all the users in your organization.

#### **Overview**

**The Consumption Metrics** page will give you an enterprise-wide overview of your organization's MultiLine usage - tracking and graphing the amount of minutes used, messages sent, and mobile data consumed. You can choose to view a number of timeframes, including the current cycle, past cycle, or week by week.

#### **Before you start**

An admin must have "Reports" Privilege in their Role in the organization to do these instructions. *See What Admin Privileges are in [Management](http://help.moviuscorp.com/help/what-admin-roles-mmp) Portal? [\(https://help.moviuscorp.com/help/what-admin-roles-mmp\)](https://help.moviuscorp.com/help/what-admin-roles-mmp)*

#### **How to view enterprise consumption metrics**

1. Go to the **Reports** tab and then to the **Consumption Metrics** tab in the sub-menu.

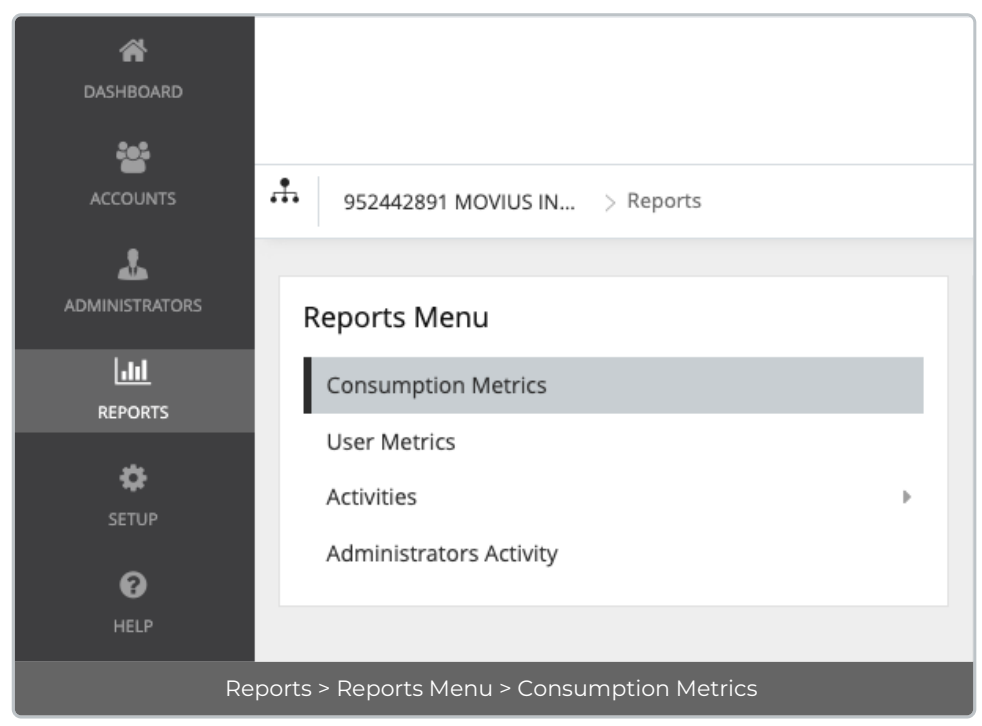

2. Consumption Metrics will automatically display Voice, Messages, and Data for the Current Cycle.

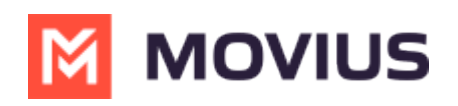

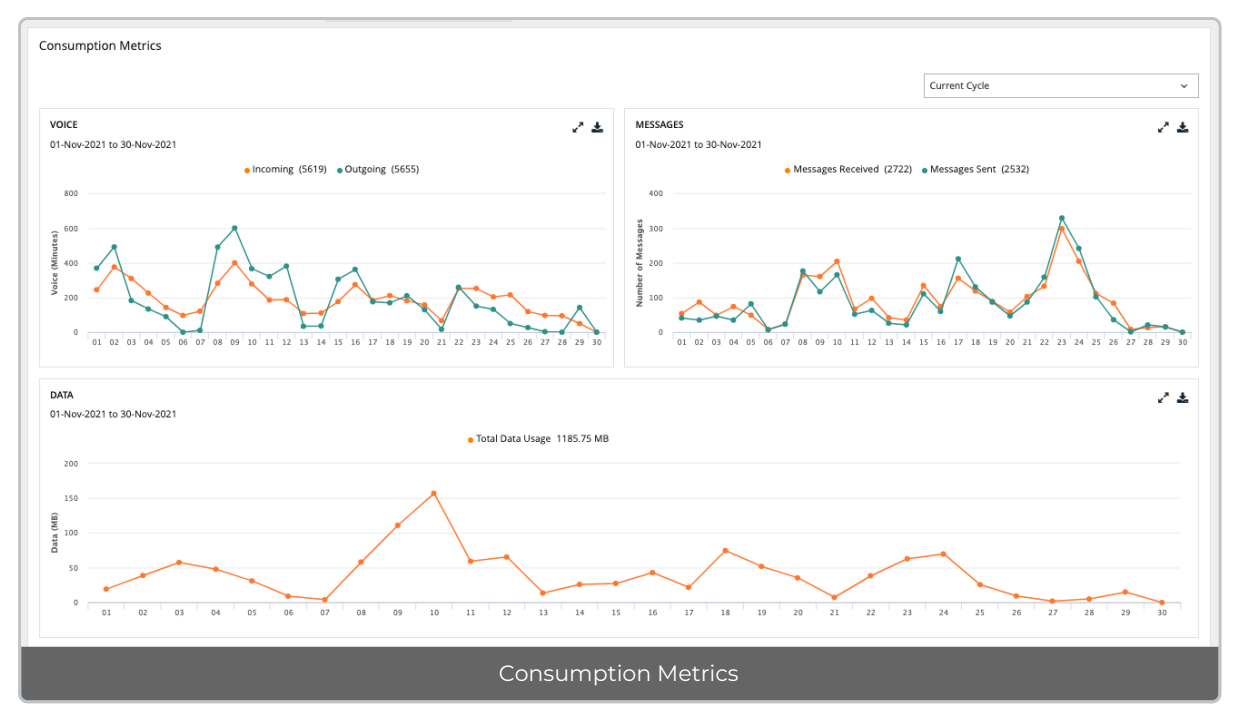

3. Use the drop-down menu in the top right to view by Custom Date, Today, Last 7 Days, Current Cycle, or Last Cycle.

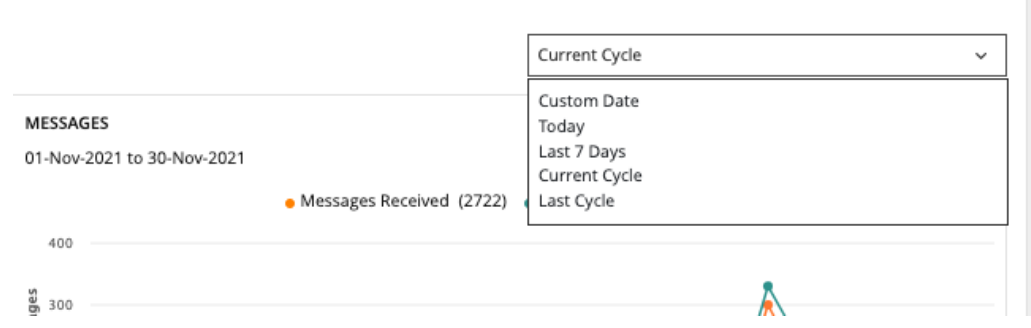

- o If you select custom date, you can select a day or range from the calendar.
	- Click twice on a day to view usage for the day, click twice on two different days to set a range.
	- If you need to adjust the range selected, just click a third time to set a new range.

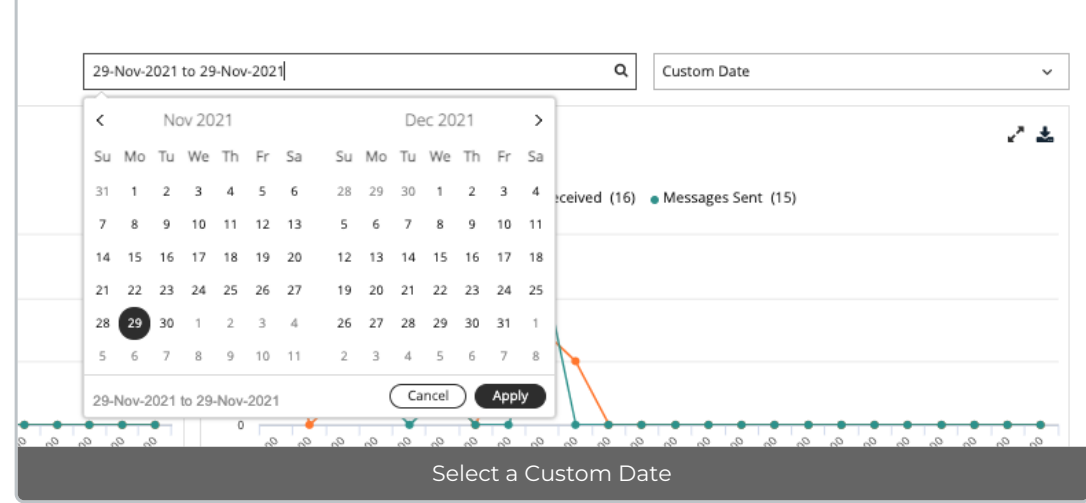

4. Hover the mouse over data points to see more information.

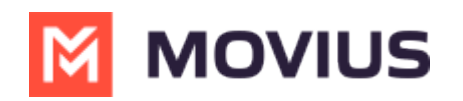

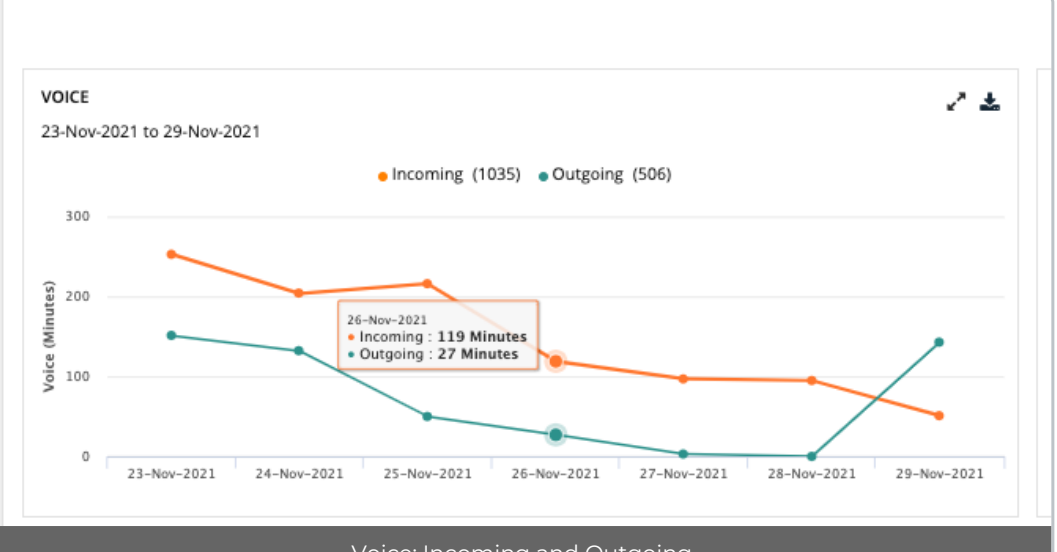

Voice: Incoming and Outgoing

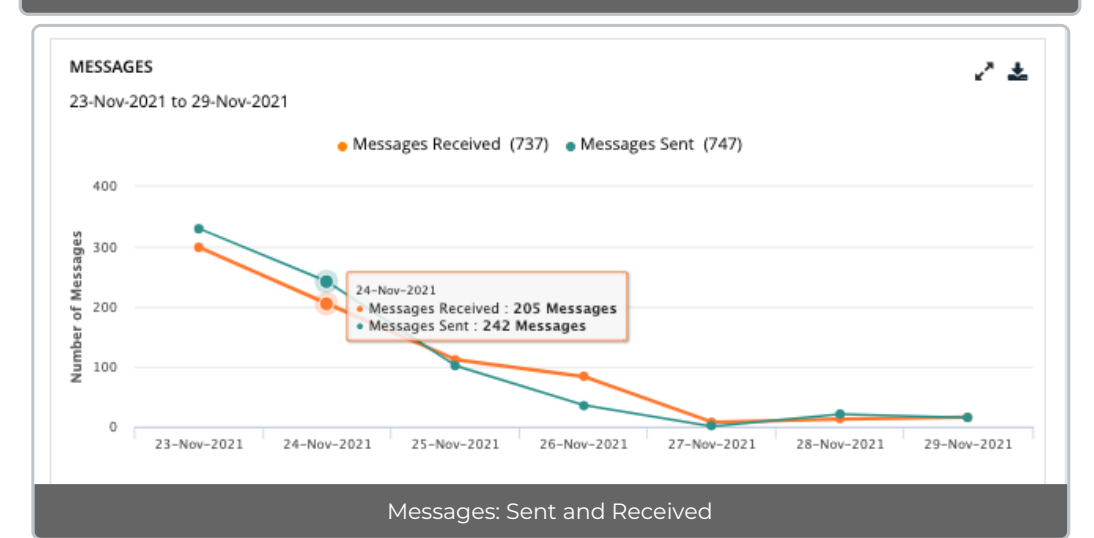

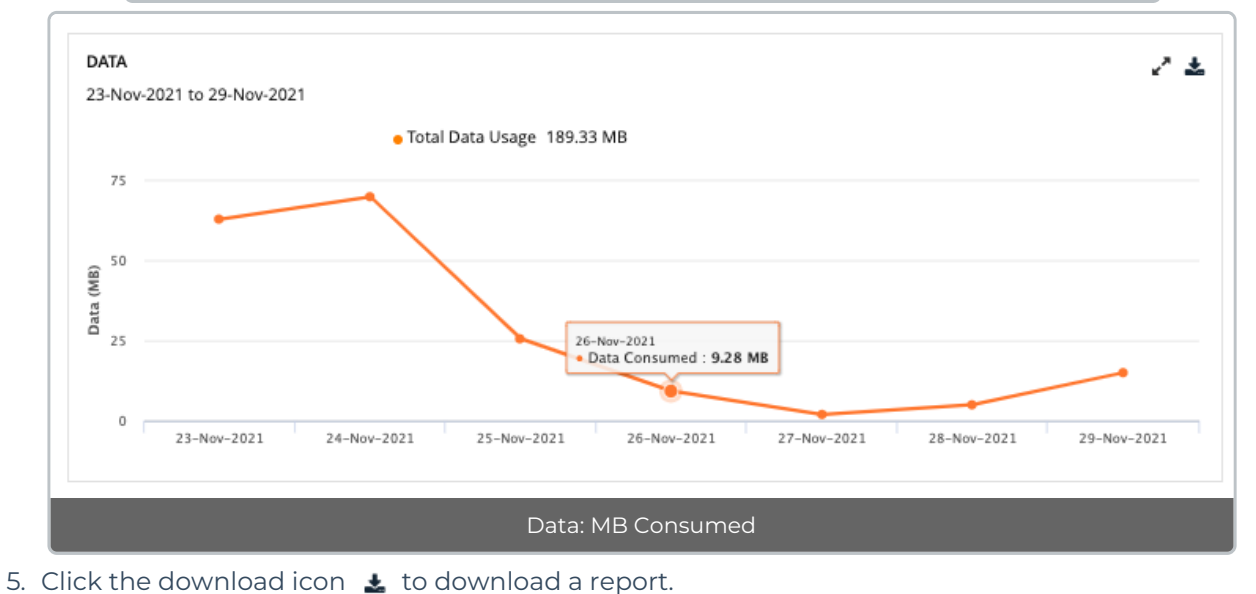

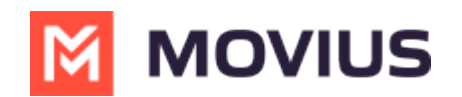

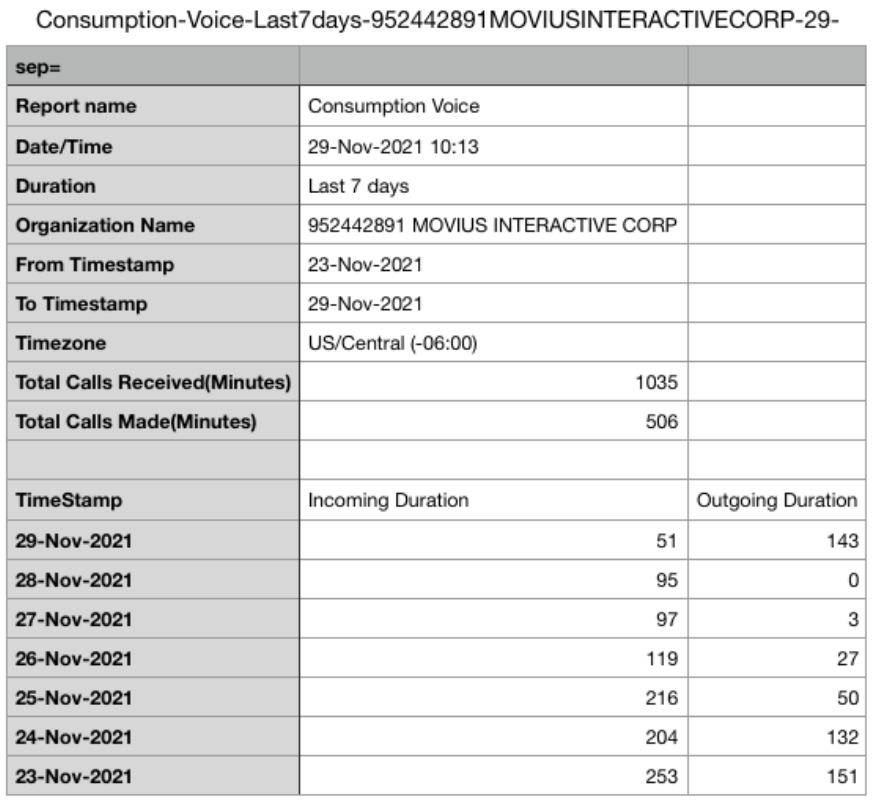

### Example Report: Voice

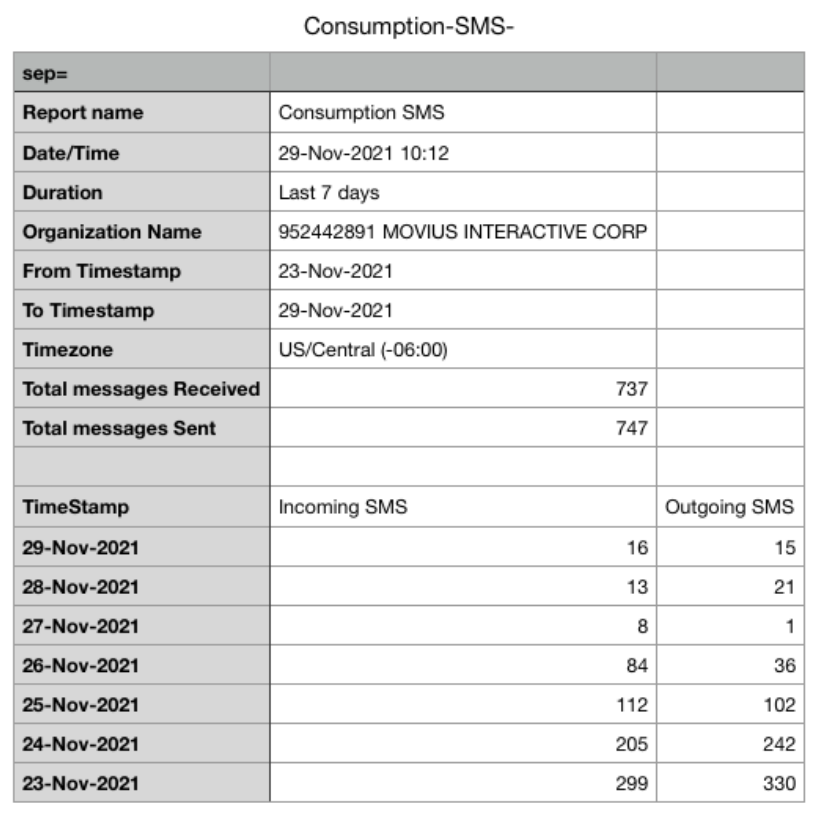

Example Report: SMS Consumption

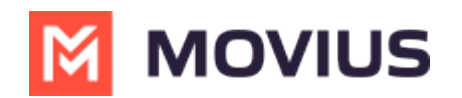

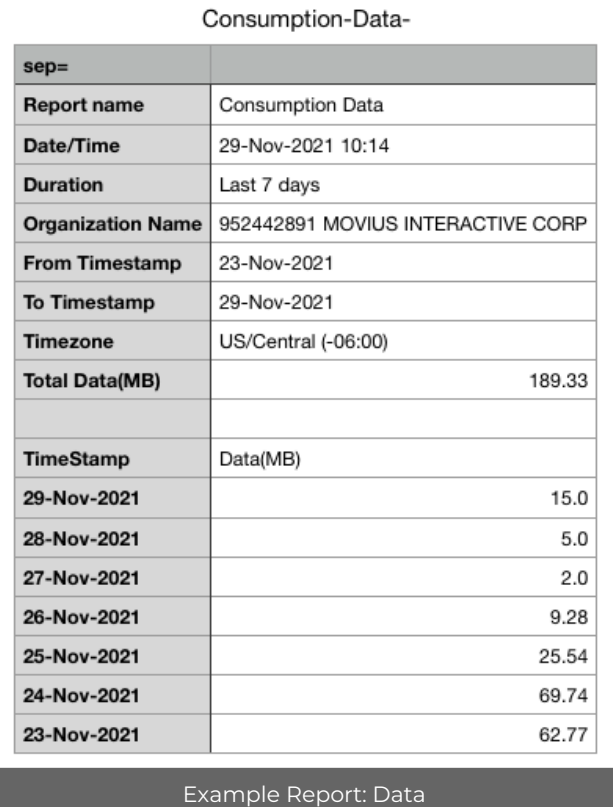

## **Reports on MultiLine usage by User**

Read on to learn how to pull a report that shows data on a MultiLine user's calls and messages over a certain time period.

#### **Overview**

**The User Metrics** page gives you an overview of a specific user's MultiLine usage - allowing you to search by name, number, call duration, and more!

You can pull a user's report in theManagement Portal using a wide variety of search criteria including customizable date ranges, user names, or phone numbers.

#### **Before you start**

An admin must have "Reports" Privilege in their Role in the organization to do these instructions. *See What Admin Privileges are in [Management](http://help.moviuscorp.com/help/what-admin-roles-mmp) Portal? [\(https://help.moviuscorp.com/help/what-admin-roles-mmp\)](https://help.moviuscorp.com/help/what-admin-roles-mmp)*

#### **How to pull a report MultiLine usage by User**

1. Go to the **Reports** tab and then to the **User Metrics** page in the sub-menu.

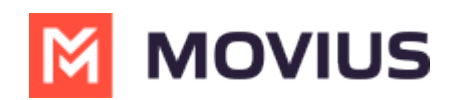

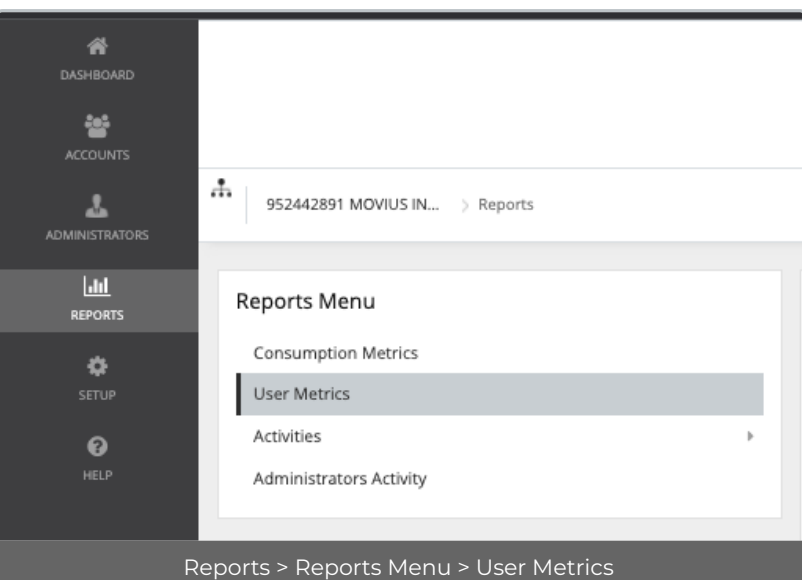

- 2. Enter search criteria.
	- Enter a **Name, Email or MultiLine number** in Keywords.
	- Apply a **Date Range**.
		- Click twice on day to see results from that day, click twice on separate days to set a range.
	- Set a minimum or maximum on **Call Duration**, **Data Consumed**, or **Number of Messages,** if desired.
		- You must set both a minimum and maximum.
	- In the example below, I searched records for users who sent 150-300 messages from September 1, 2021 to November 30, 2021.

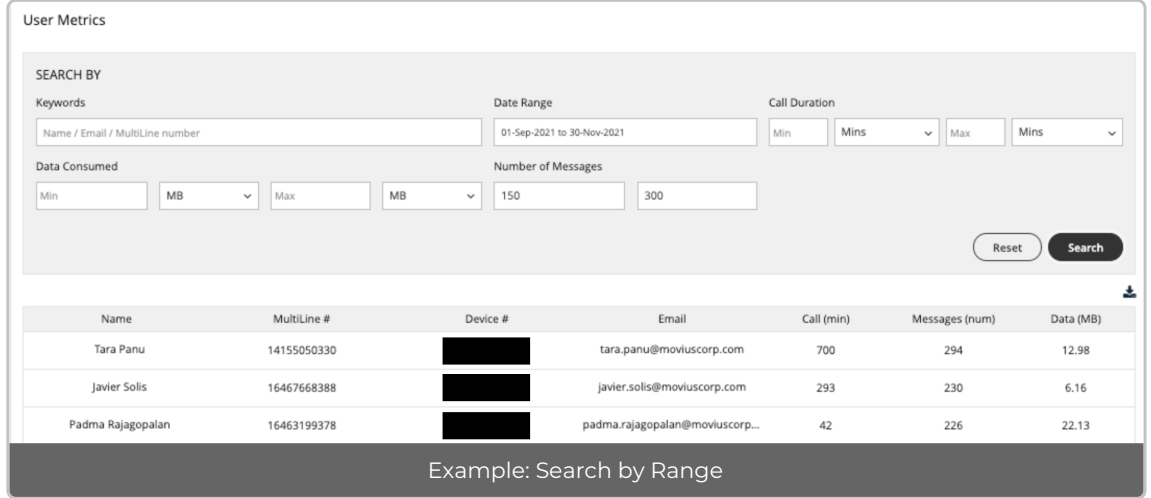

In the example below, I searched records for "Jignesh" between September 1, 2021 to November 30, 2021.

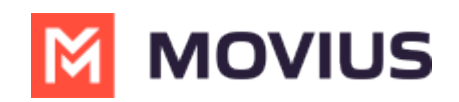

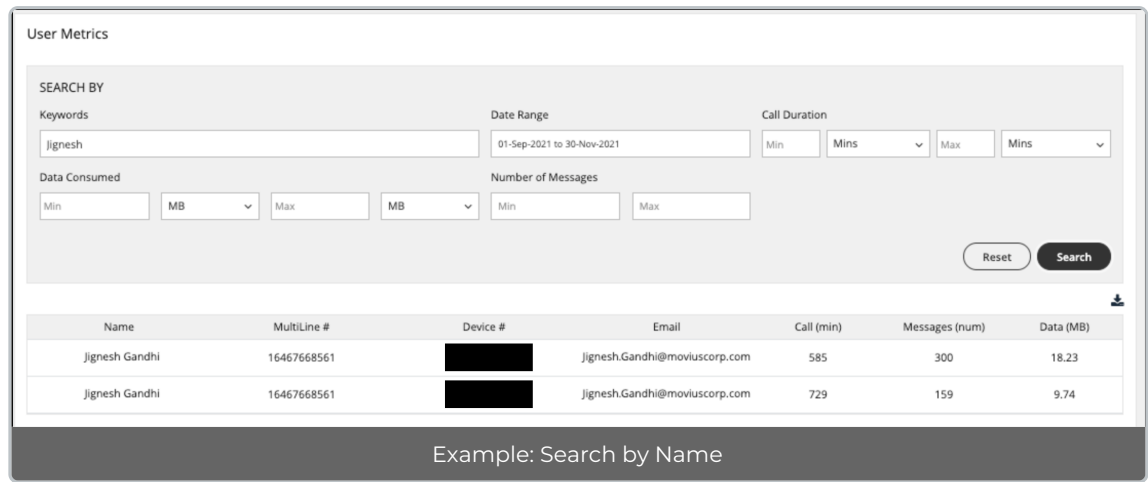

#### **How to download a report**

Reports can be exported to Excel in the **.CSV** format using the small export icon on the top right of  $\overline{\bullet}$  the report results page.

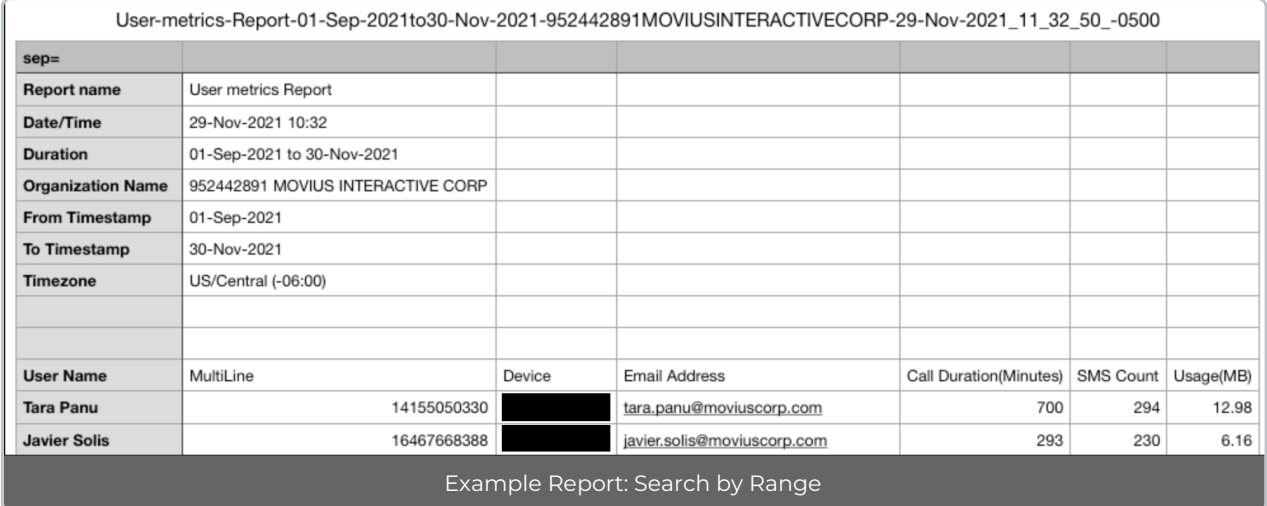

## **Reports on MultiLine usage by Activity (Voice, Messaging, Data)**

Read on to learn how to search, view, and download reports on MultiLine usage by Message or Voice activity.

### **Overview**

The **Activities** pages will allow you to search and download MultiLine calls and messages. You can view detailed metrics on usage of voice and messages in your organization.

### **Before you start**

An admin must have "Reports" Privilege in their Role in the organization to do these instructions. *See What Admin Privileges are in [Management](http://help.moviuscorp.com/help/what-admin-roles-mmp) Portal? [\(https://help.moviuscorp.com/help/what-admin-roles-mmp\)](https://help.moviuscorp.com/help/what-admin-roles-mmp)*

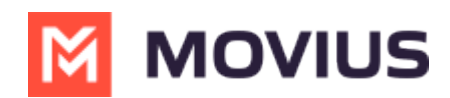

## **How to pull reports on MultiLine usage by Voice**

You can search for calls in voice activity reports.

- 1. Go to **Reports > Activities > Voice.**
- 2. Enter search criteria:

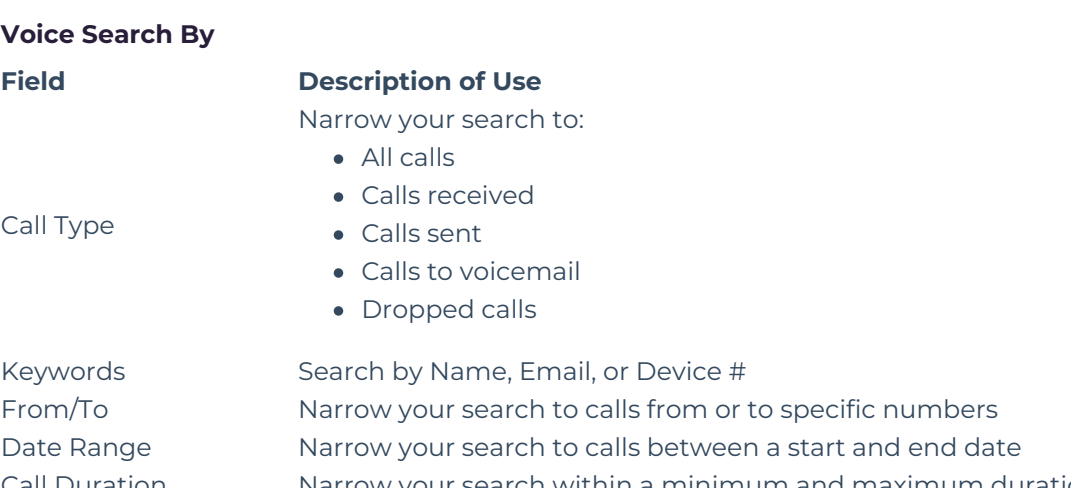

Call Duration Narrow your search within a minimum and maximum duration Call Mode Narrow your search to TDM or Data calls

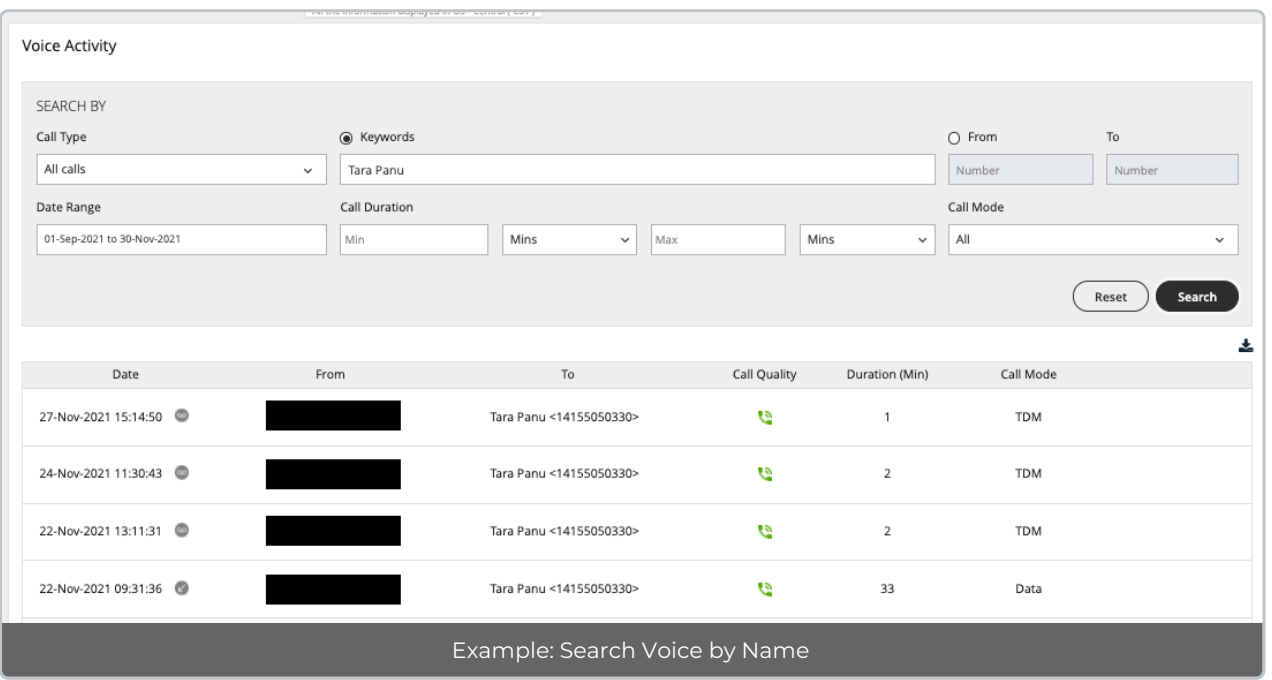

- Hover over grey icons beside date to see whether the call was incoming, outgoing, or went to voicemail
- Call Quality icons indicate whether the call was made over good (green icon) or poor signal (yellow icon).

## **How to pull reports on MultiLine usage by Messages**

You can search for all messages, including picture messages, group messages, and social messages in messages activity reports.

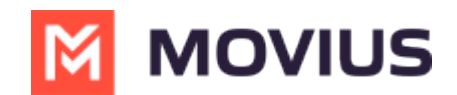

- 1. Go to **Reports > Activities > Messages.**
- 2. Enter your **Search Criteria:**

#### **Messages activities**

#### **Field Description of Use**

Narrow your search to:

- All messages
- All sent messages
- All received messages

#### **WhatsApp enabled organizations**

If you're in a WhatsApp enabled organization, you can choose from the following:

- All messages
- SMS sent
- SMS received
- All WhatsApp Messages
- WhatsApp Messages sent
- WhatsApp Messages received

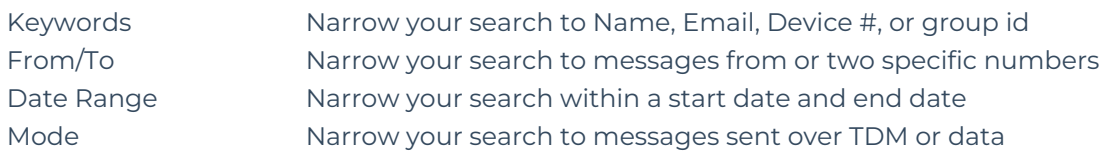

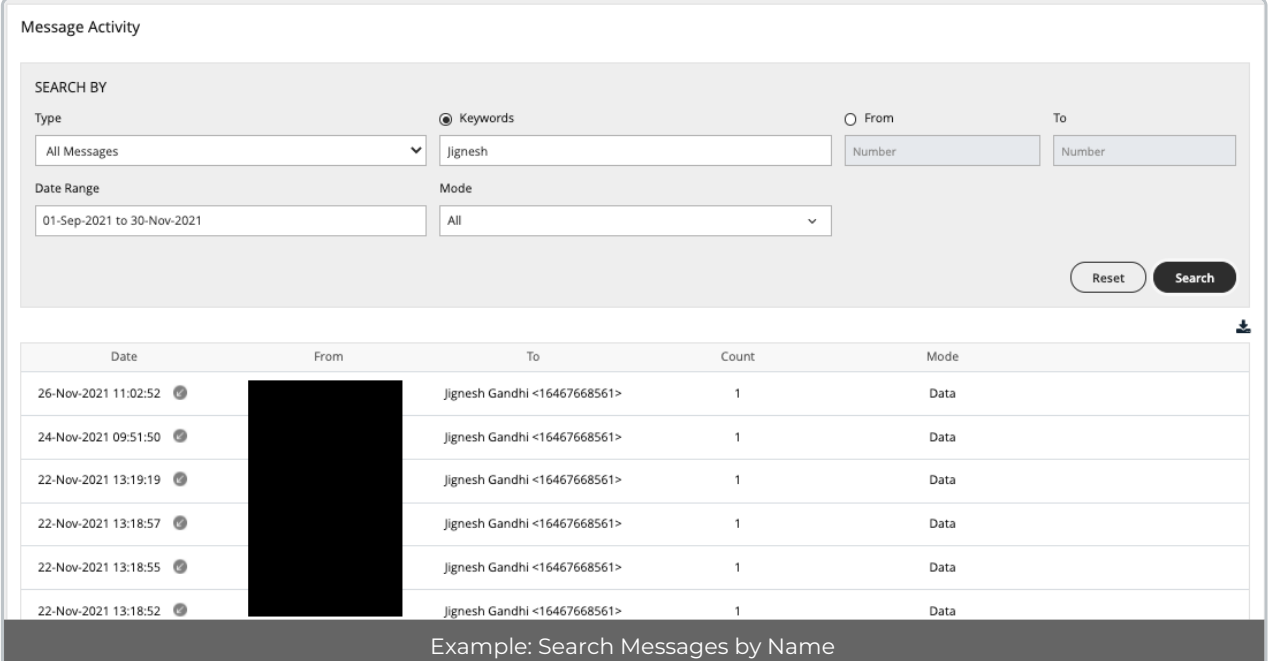

- Hover over the grey icons in the Date column to see whether the message was incoming or outgoing
- For organizations with WhatsApp Connector enabled, you will see a green WhatsApp icon in the Date column to identify those messages. *See Pull [WhatsApp](http://help.moviuscorp.com/help/pull-whatsapp-message-reports) Message Reports [\(https://help.moviuscorp.com/help/pull-whatsapp-message-reports\)](https://help.moviuscorp.com/help/pull-whatsapp-message-reports) .*

Type

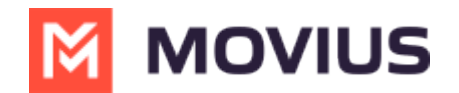

#### **Example Reports**

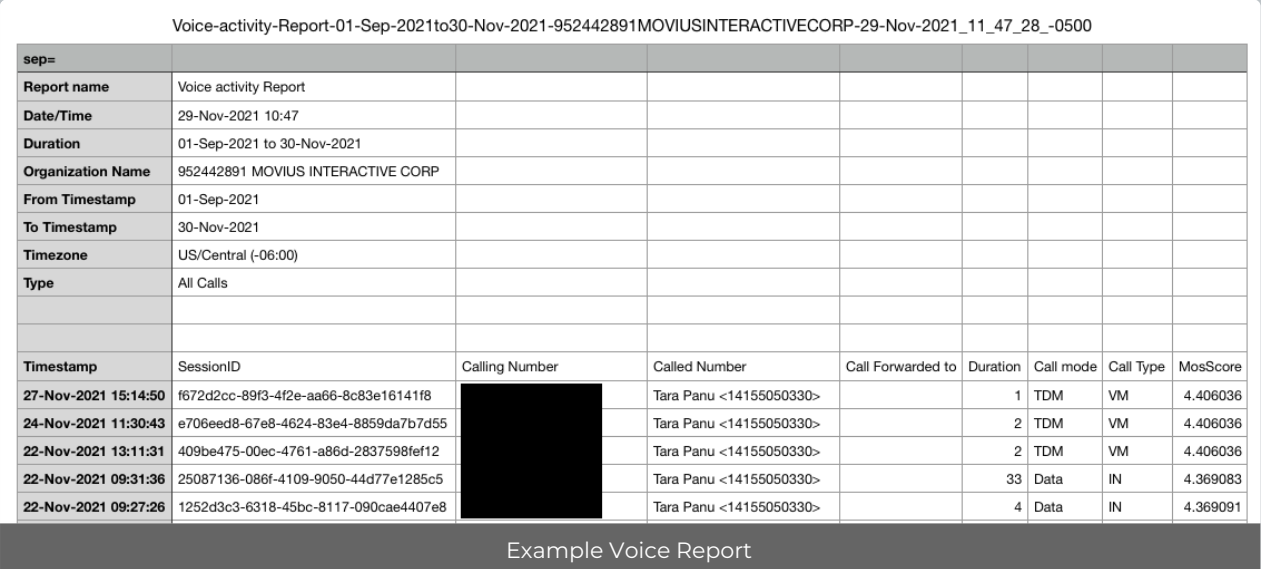

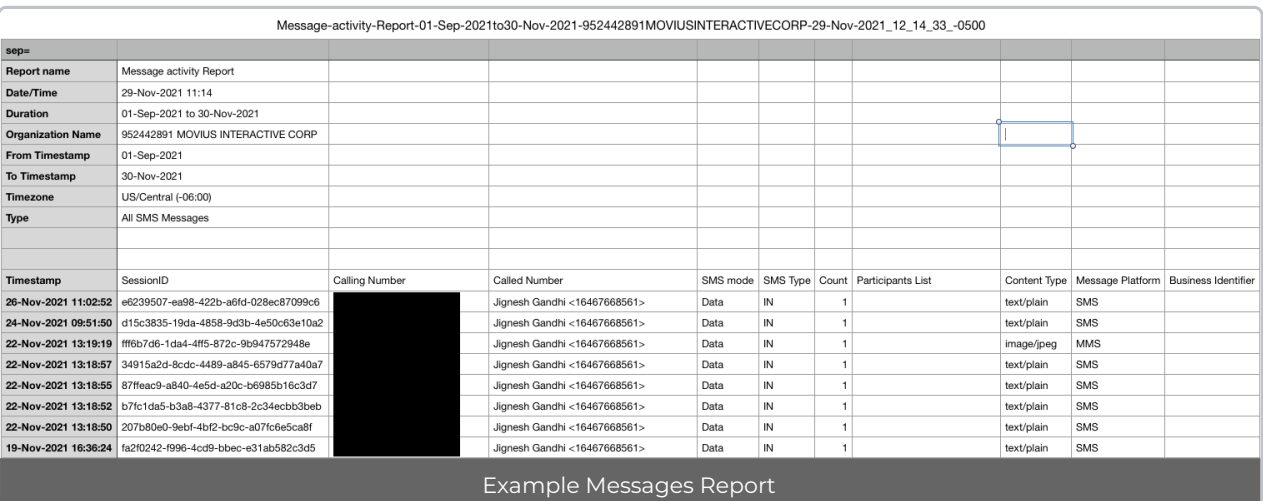

## **MultiLine Admin Activity Reports**

Read on to learn how to search, view, and download reports on activities Admins are doing in the Management portal.

#### **Overview**

Whenever Admins perform actions in the Management Portal the actions are logged in reports. The **Administrator Activity** page provides a detailed and comprehensive search of all activities performed by Admins in the organization.

Admins can find reports of Employee activity by searching for Admin Reports.

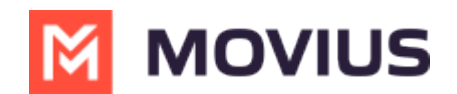

#### **Before you start**

An admin must have "Reports" Privilege in their Role in the organization to do these instructions. *See What Admin Privileges are in [Management](http://help.moviuscorp.com/help/what-admin-roles-mmp) Portal? [\(https://help.moviuscorp.com/help/what-admin-roles-mmp\)](https://help.moviuscorp.com/help/what-admin-roles-mmp)*

#### **How to see reports on Admin activity**

1. Go to **Reports** > **Administrator Activity**

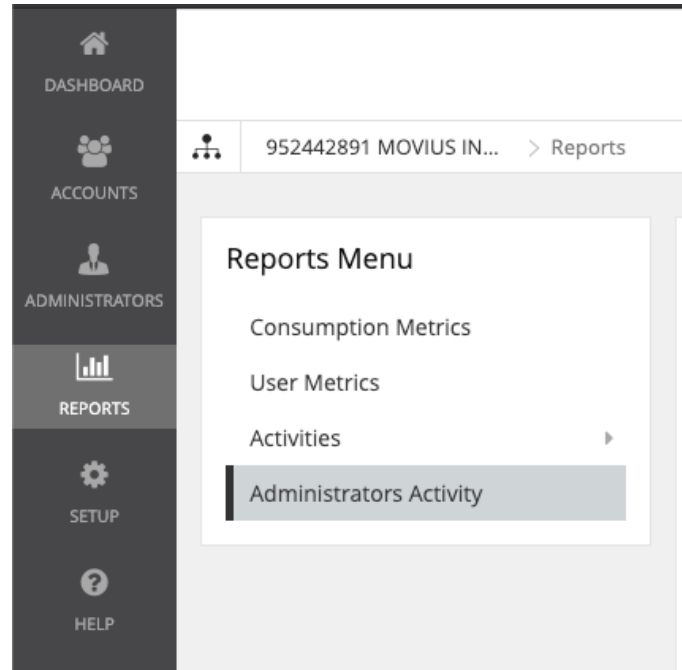

- 2. Search by
	- **Date Range**
	- **Activity Type**(by default all are selected)
		- All
		- **Portal Access**
		- **view**
		- **N**rite
		- **Download**
	- **Event Type**(by default all are selected)
		- There are 40 event types corresponding to all the activities administrators can perform in the portal or API.
		- Examples: Login, Download Activities, Delete User Account
	- **Administrator** (name or email)
	- **Organization** (name or id)
	- **Details**
		- $M$ ultil ine number
		- First and last name
		- Device number
		- **User permissions**
		- **Email address**
		- **IP Address**
		- and more...

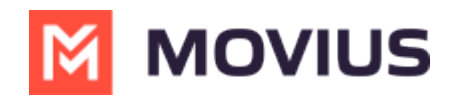

#### **Administrators Activity**

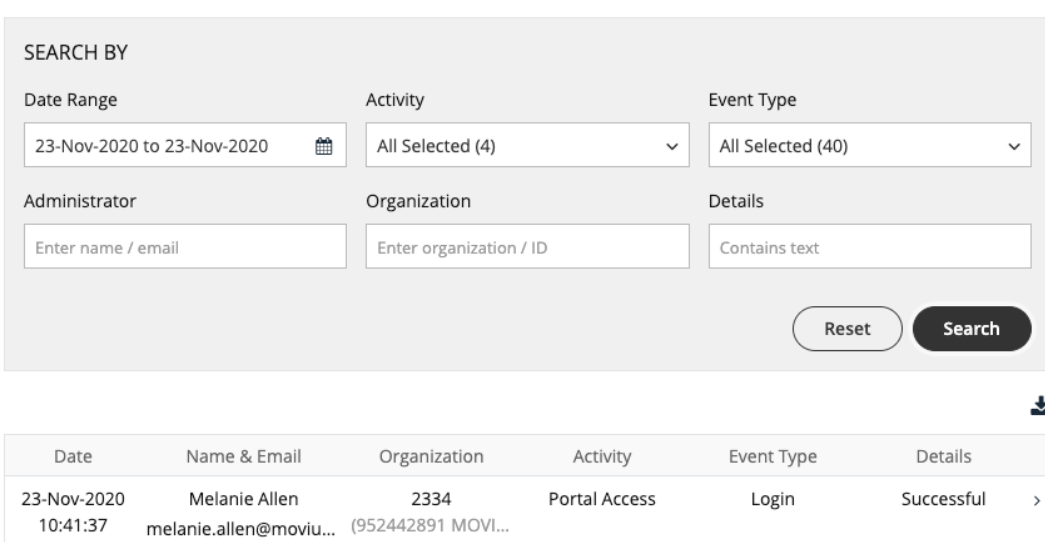

#### 3. View the results of the search

If you search using the **Details** field, searched terms will be highlighted when you expand

### a result's details

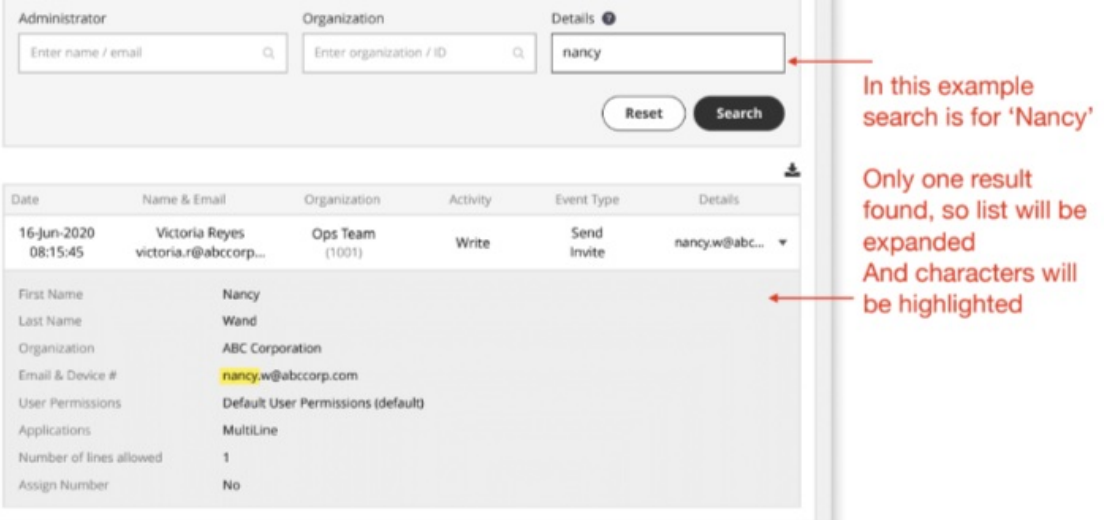

- 4. Use the **Download** buttons to save the .CSV file(s)
	- This action, like any other you take in the portal, will generate an activity report under your administrator details

### **WhatsApp Message Reports**

Read on to learn how to pull reports on WhatsApp Messages.

#### **Overview**

You can retrieve your WhatsApp message reports from theManagement Portal in **Reports** > **Activities** > **Messages**, just as you would SMS messages.

#### **How to pull WhatsApp message reports**

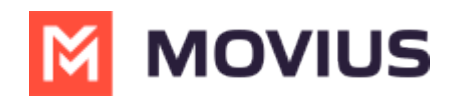

1. Go to **Reports** then to the **Activities** page.

#### 2. Choose **Messages.**

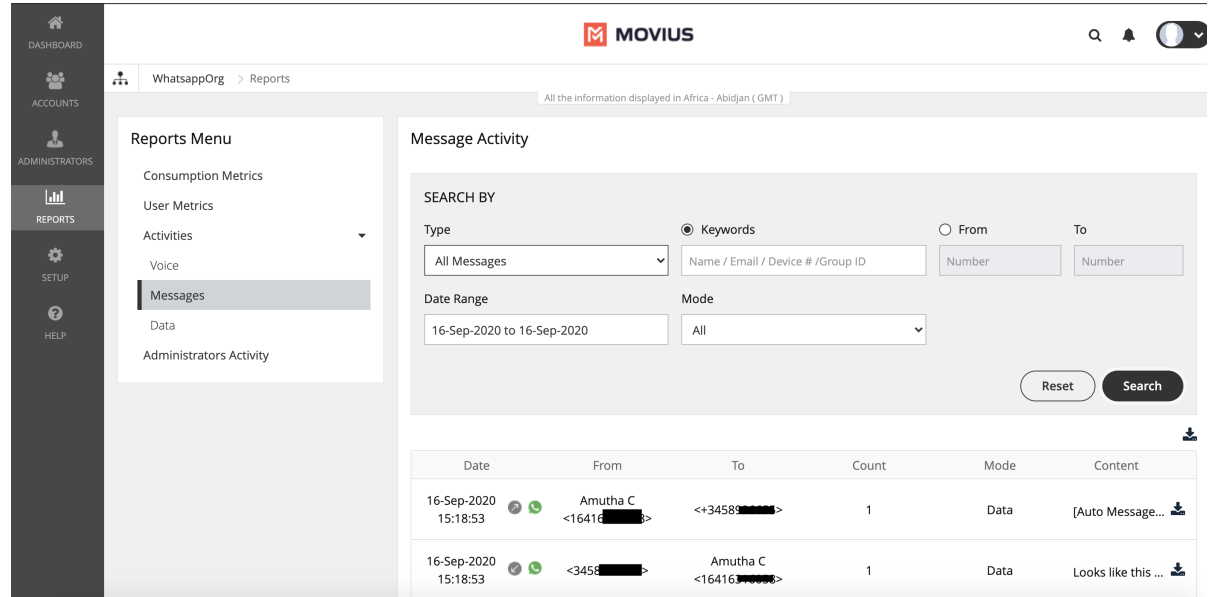

3. WhatsApp messages are indicated by the green WhatsApp icon.

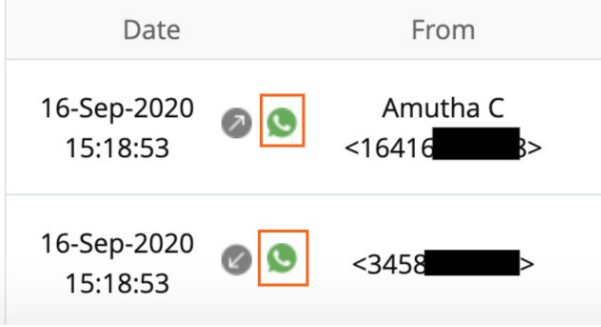

#### **Messages activities**

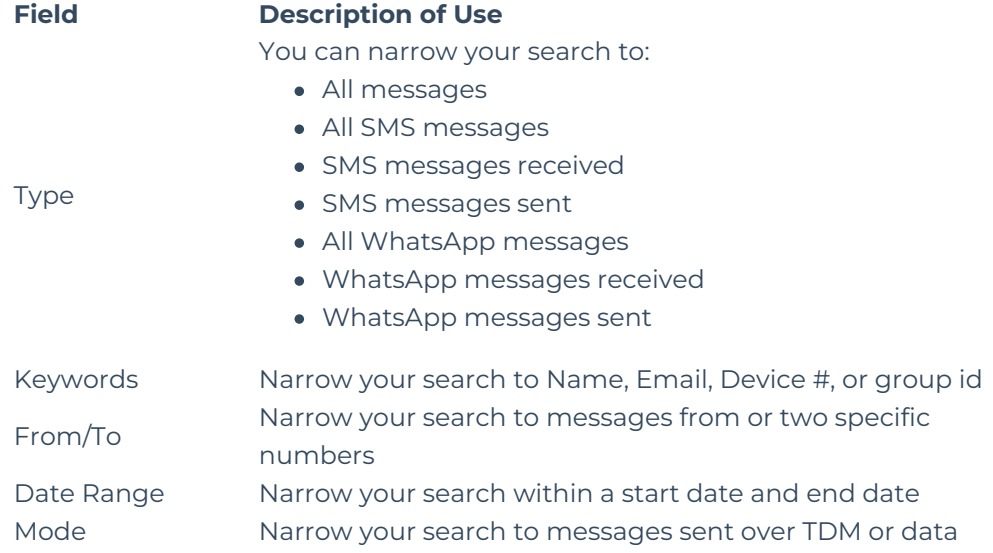

# **Download or play call recording**

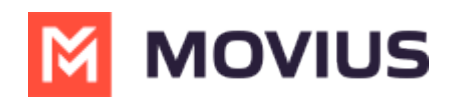

Read on to learn about how to play or download a call recording.

## **Overview**

Call recordings are available in the Management Portal for a certain duration of time before they are securely deleted. Admins can play and download these recordings manually using the Reports tool.

Call recordings are in .wav format.

### **Before you start**

- An admin must have "Reports" Privilege in their Role in the organization to do these instructions. *See What Admin Privileges are in [Management](http://help.moviuscorp.com/help/what-admin-roles-mmp) Portal? [\(https://help.moviuscorp.com/help/what-admin-roles-mmp\)](https://help.moviuscorp.com/help/what-admin-roles-mmp)*
- For [recording](http://help.moviuscorp.com/help/manage-mobile-recording-settings)s to be available, Admins must turn on call recording  $\mathbf C$ [\(https://help.moviuscorp.com/help/manage-mobile-recording-settings\)](https://help.moviuscorp.com/help/manage-mobile-recording-settings) for the user or organization.
- Viewing or downloading a recording will generate an Admin [Activity](http://help.moviuscorp.com/help/managing-reports-on-multiline-admins) report M [\(https://help.moviuscorp.com/help/managing-reports-on-multiline-admins\)](https://help.moviuscorp.com/help/managing-reports-on-multiline-admins) [2].

## **Download a Call Recording**

1. Go to **Reports**, then **Activities** > **Voice Activities**.

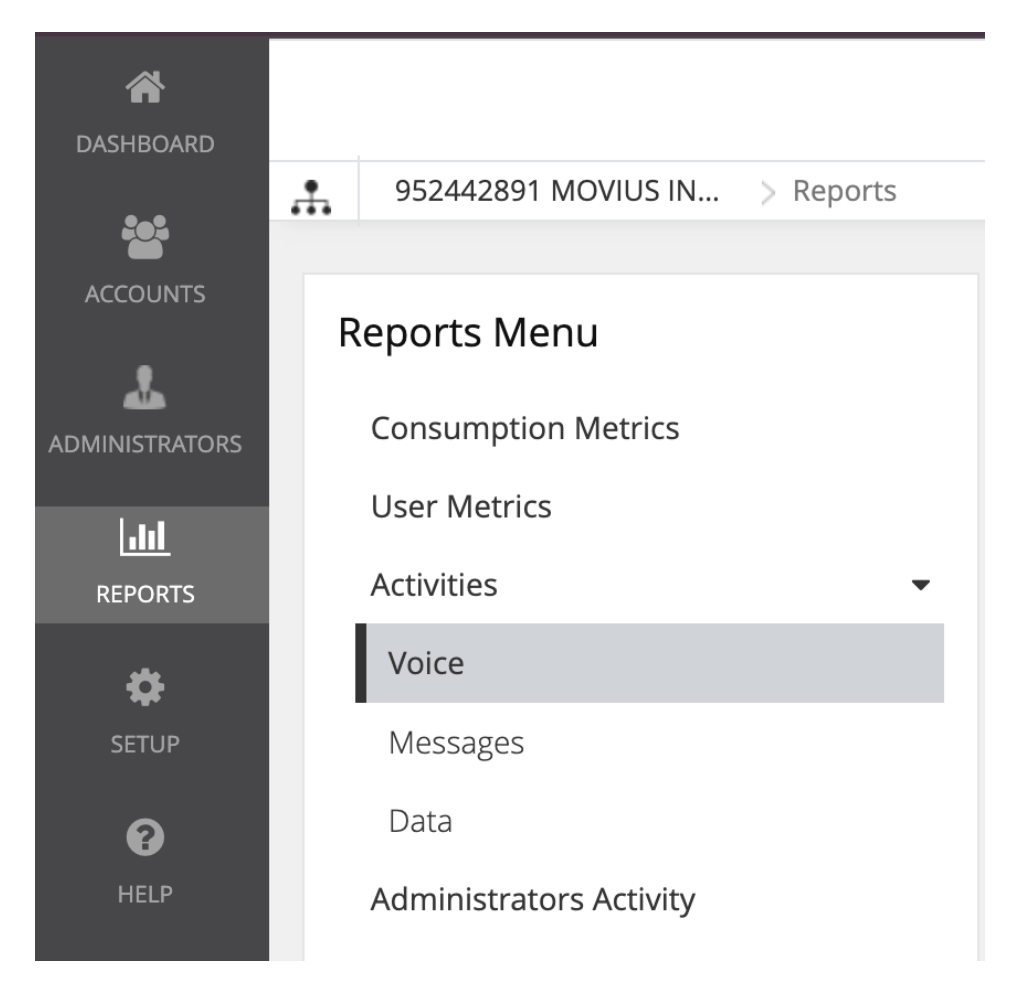

2. If required, you can narrow down the results by using the**Search** feature.

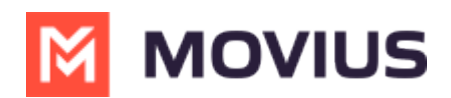

3. You can play or download the recording by selecting the icons in the**Audio Recording** column.

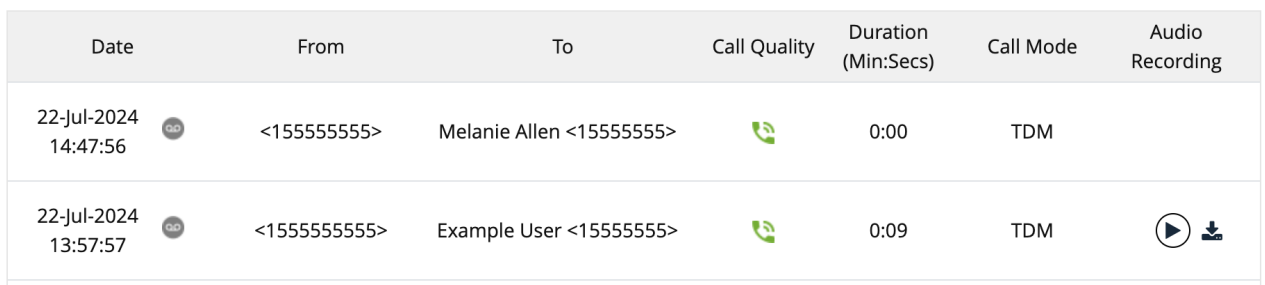

## **Batch Operation Reports**

Read on to learn about batch operation reports.

# **Overview**

Batch Operation Reports is a section of the Reports tool that allows you to view the results of batch operations.

# **Before you start**

An admin must have "Reports" Privilege in their Role in the organization to do these instructions. *See What Admin Privileges are in [Management](http://help.moviuscorp.com/help/what-admin-roles-mmp) Portal? [\(https://help.moviuscorp.com/help/what-admin-roles-mmp\)](https://help.moviuscorp.com/help/what-admin-roles-mmp)*

# **Types of batch operation reports**

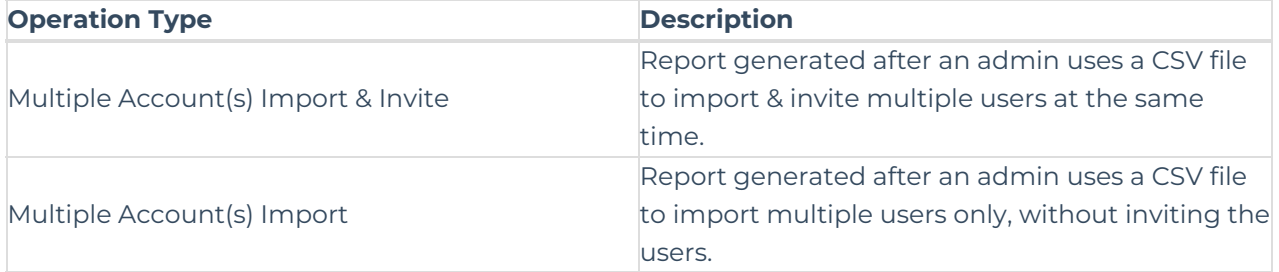

# **Downloading batch operation reports**

- 1. Go to **Reports** > **Batch Operation Reports.**
- 2. Click the download icon for the Batch Operation Report.

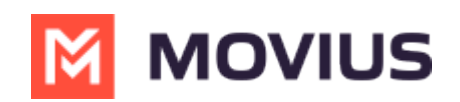

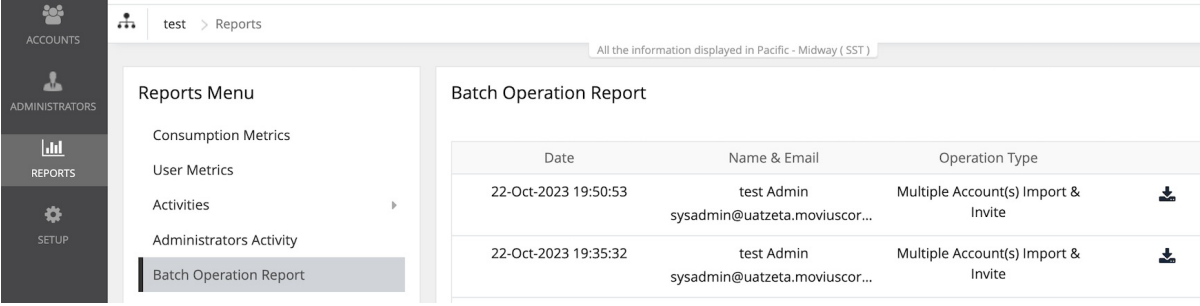